# Cisco Webex Board Rövid összefoglaló útmutató

Hívás kezdeményezése név, szám vagy cím használatával Tartalom megosztása híváson kívül Tartalom megosztása hívás közben

Koppintson a zöld Hívás gombra. 1

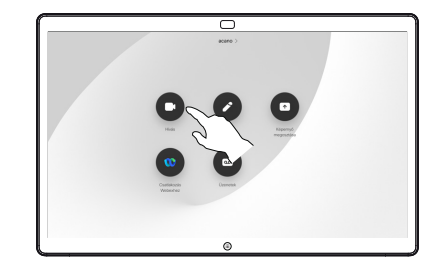

Egy kurzor jelenik meg a szövegbeviteli mezőben, és a virtuális billentyűzet is láthatóvá válik. 2

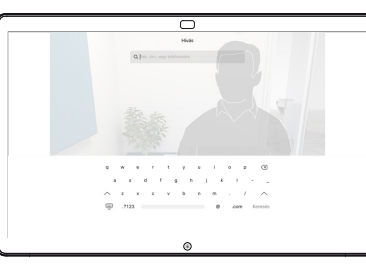

Gépelje be a nevet, számot vagy címet. Írás közben megjelennek a lehetséges találatok és/vagy javaslatok. Ha megjelenik a megfelelő találat a listában, koppintson rá, ellenkező esetben folytassa a gépelést. 3

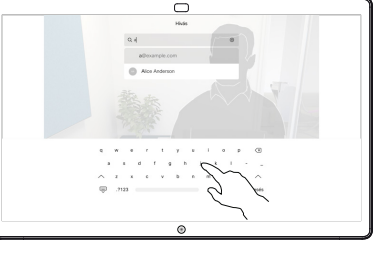

Miután begépelte vagy kikereste, hogy kit szeretne hívni, koppintson a zöld Hívás gombra a hívás indításához.  $\Delta$ 

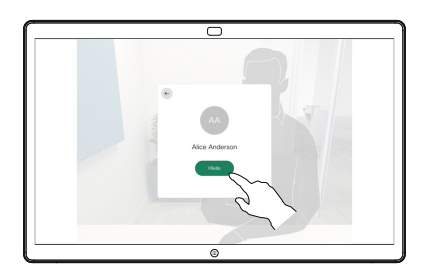

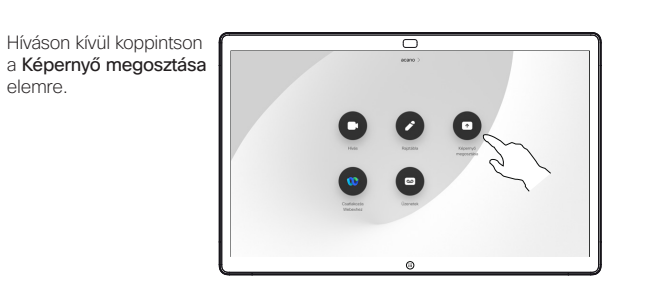

Csatlakoztassa 2 Csatlakoztassa<br>2 a bemutató forrását kábelen vagy Közelségen keresztül. Ezzel megoszthatja a bemutató forrásának kiválasztott tartalmát. Koppintson a Megosztás indítása elemre.

1

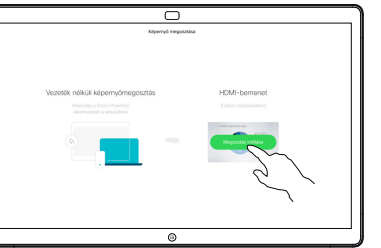

Ha úgy dönt, hogy nem osztja meg a tartalmat, nyomja meg a Főoldal gombot a kezdőképernyőre való visszatéréshez.

Koppintson a Megosztás leállítása gombra a bemutató megállításához. 3

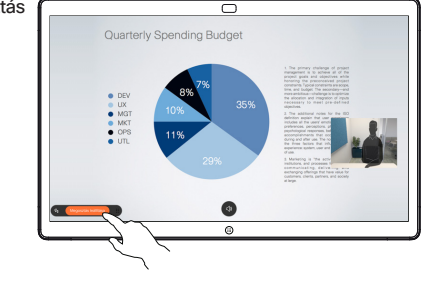

Ha tudni szeretné, hogyan kell használni a Webex Board-ot az érintővezérlővel, tanulmányozza át a RoomOS 10.15 érintővezérlő rövid leírását és a Webex Board használati útmutatója a RoomOS 10.15 rendszerhez című anyagot.

Hívás közben koppintson a Kezdőlap gombra a kijelzőn megjelenő gombok megjelenítéséhez. 1

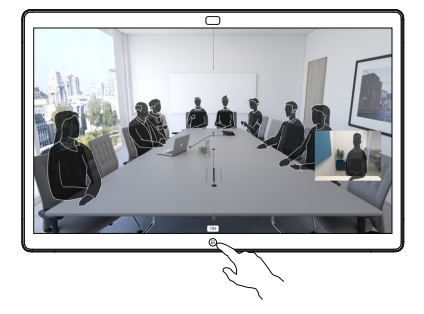

Koppintson a kék Képernyő megosztása gombra. 2

> Ha vissza szeretne térni a híváshoz, koppintson a zöld mezőre (koppintson a vissza a beszélgetéshez) a képernyő felső részén.

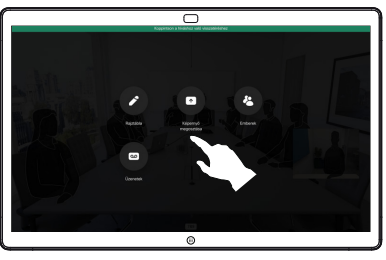

Csatlakoztassa a bemutató forrását a kábelen vagy Közelségen keresztül, majd koppintson a Megosztás indítása gombra. Ekkor megosztja a bemutató forrásának kiválasztott tartalmát. 3

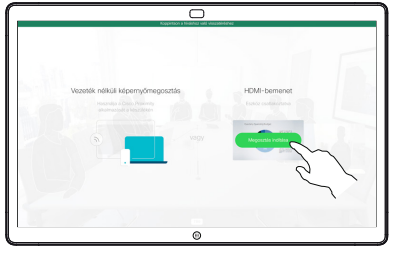

Koppintson a Megosztás leállítása gombra a bemutató megállításához. 4

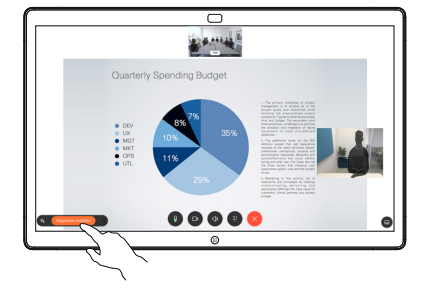

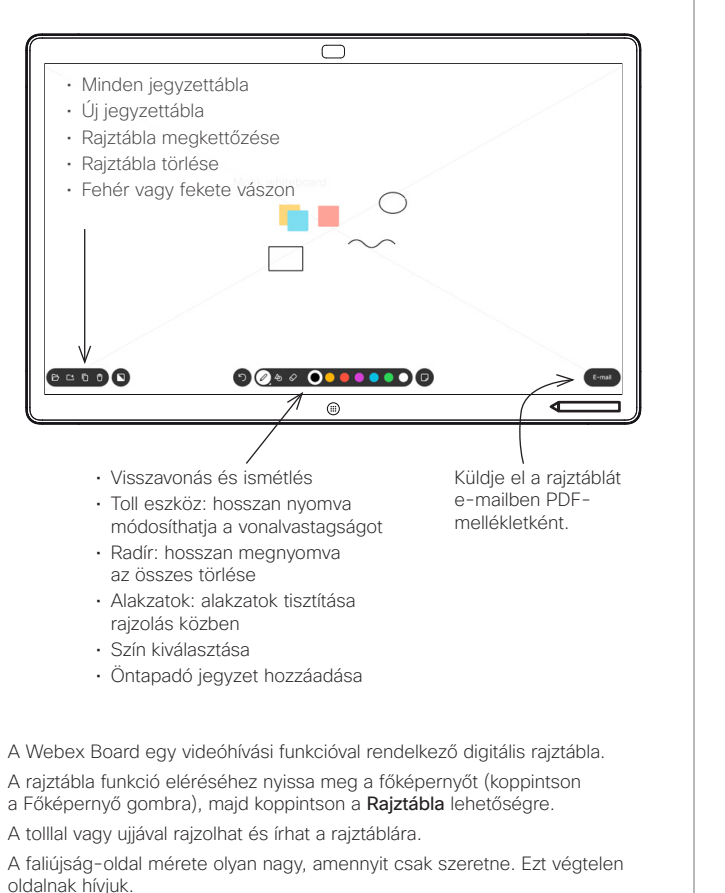

A faliújság-rajzok mentéséhez küldje el e-mailben az Ön által választott címzettnek. Ahhoz, hogy ezt elvégezze, a videó-támogató csapatnak be kellett konfigurálnia a Webex Boardot. hpgy használni tudja a levelezőszervert.

Koppintson, majd néhány másodpercig tartsa lenyomva a Főképernyő gombot a következő felhasználó összes rajztábla-oldalának tisztításához. A rendszer megerősítést kér.

## A Webex Board használata digitális írótáblaként a Mebex Boardon megosztott tartalom jegyzetelése Széljegyzetek és rajzok küldése e-mail-ben

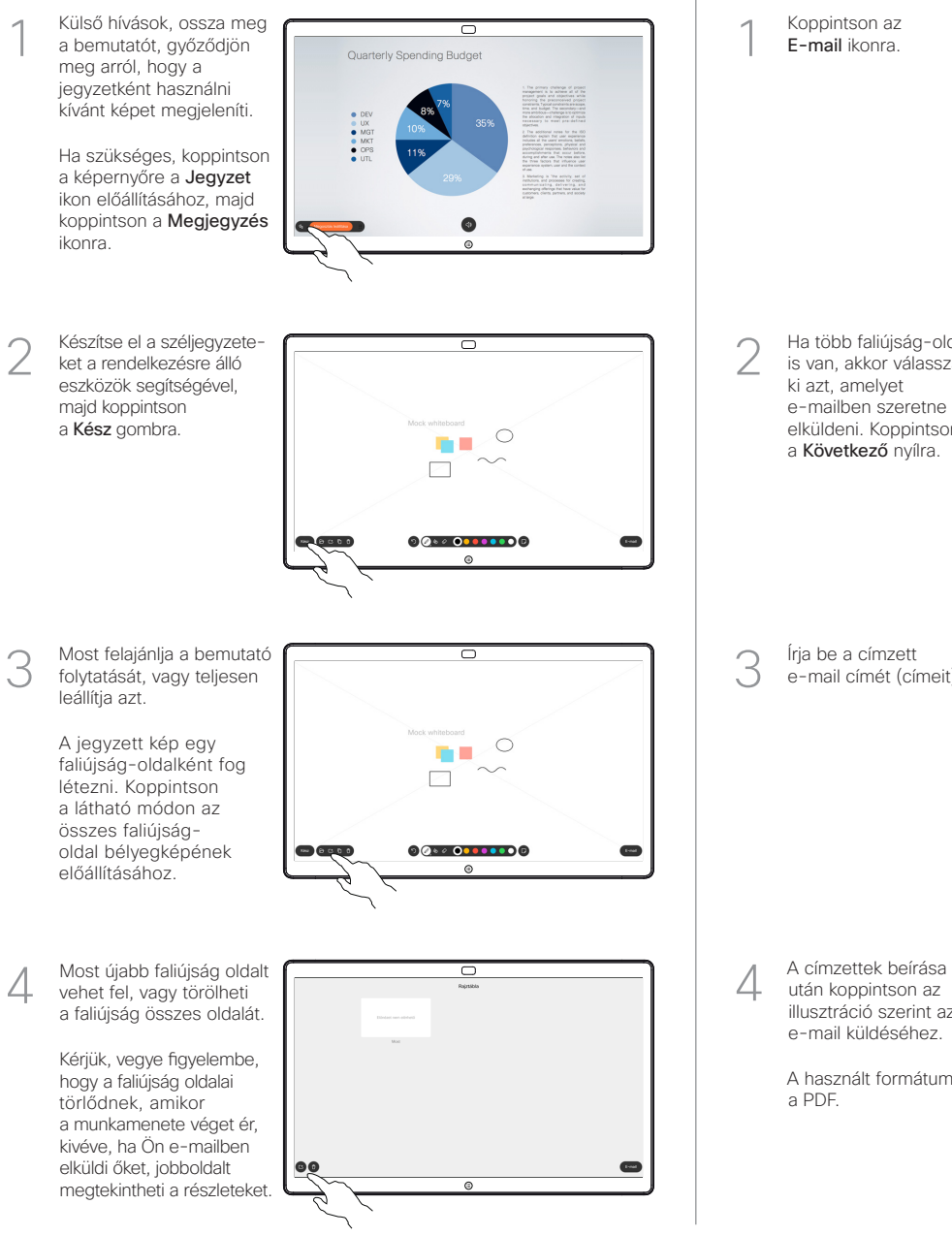

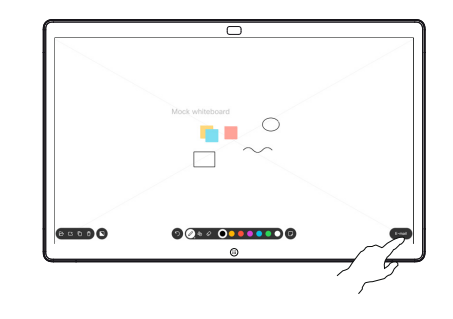

 $00000000000$ **SCOOO** 

Írja be a címzett e-mail címét (címeit).

Koppintson az E-mail ikonra.

Ha több faliújság-oldal is van, akkor válassza ki azt, amelyet e-mailben szeretne elküldeni. Koppintson a Következő nyílra.

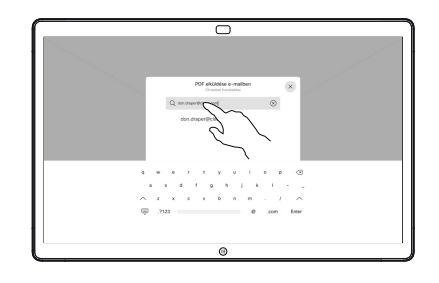

után koppintson az illusztráció szerint az e-mail küldéséhez.

> A használt formátum a PDF.

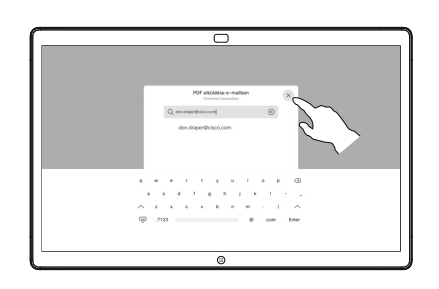